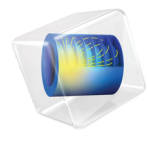

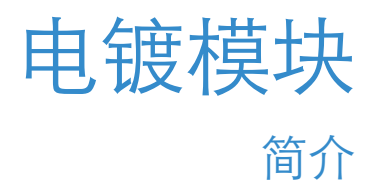

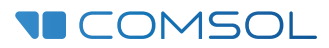

5.6

# 电镀模块简介

© 1998–2018 COMSOL 版权所有

受 [cn.comsol.com/patents](http://cn.comsol.com/patents/) 中列出的专利以及美国专利 7,519,518、 7,596,474、 7,623,991、 8,457,932、 8,954,302、 9,098,106、 9,146,652、 9,323,503、 9,372,673 及 9,454,625 的保护。专利申请中。

本文档和本文所述的程序根据 COMSOL 软件许可协议 ([cn.comsol.com/comsol-license-agreement\)](http://cn.comsol.com/comsol-license-agreement/) 提供,且 仅能按照许可协议的条款进行使用或复制。

COMSOL、COMSOL 徽标、COMSOL Multiphysics、COMSOL Desktop、COMSOL Server 和 LiveLink 为 COMSOL AB 公司的注册商标或商标。所有其他商标均为其各自所有者的财产, COMSOL AB 公司及其 子公司和产品不与上述商标所有者相关联,亦不由其担保、赞助或支持。相关商标所有者的列表请参见 [cn.comsol.com/trademarks](http://cn.comsol.com/trademarks/)。

#### 版本: COMSOL 5.5

# 联系信息

请访问 "联系 COMSOL"页面 [cn.comsol.com/contact](http://cn.comsol.com/contact/),以提交一般查询、联系技术支持 或搜索我们的联系地址及电话号码。您还可以访问全球销售办事处页面 [cn.comsol.com/](http://cn.comsol.com/contact/offices) [contact/offices](http://cn.comsol.com/contact/offices),以获取地址和联系信息。

如需联系技术支持,可以访问 COMSOL Access 页面并填写在线申请表,位于[:](http://cn.comsol.com/support/case/) [cn.comsol.com/support/case](http://cn.comsol.com/support/case/)。 其他有用的链接还包括:

- 技术支持中心: [cn.comsol.com/support](http://cn.comsol.com/support/)
- 产品下载: [cn.comsol.com/product-download](http://cn.comsol.com/product-download/)
- 产品更新: [cn.comsol.com/support/updates](http://cn.comsol.com/support/updates/)
- COMSOL 博客: [cn.comsol.com/blogs](http://cn.comsol.com/blogs/)
- 用户论坛: [cn.comsol.com/community](http://cn.comsol.com/community/)
- 活动: [cn.comsol.com/events](http://cn.comsol.com/events/)
- COMSOL 视频中心: [cn.comsol.com/video](http://cn.comsol.com/video/)
- 技术支持知识库: [cn.comsol.com/support/knowledgebase](http://cn.comsol.com/support/knowledgebase/)

文档编号:CM022502

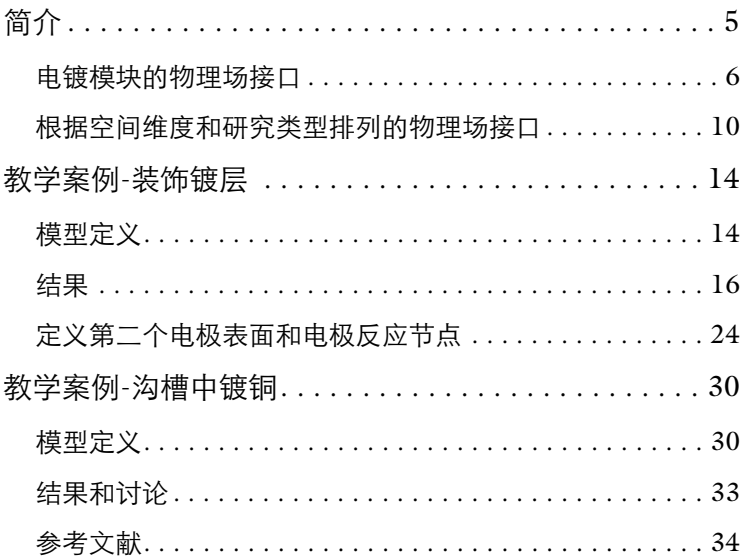

<span id="page-4-0"></span>建模和仿真是一种了解、优化和控制电镀过程的经济有效的方式。

电镀模块能够用来研究各种不同参数对电镀槽或者镀层厚度和成分的影响,其 中能够研究的重要参数包括:

- **•** 电镀槽几何结构
- **•** 电解质成分和混合
- **•** 电极动力学
- **•** 工作电位以及平均电流密度
- **•** 温度

一个典型的仿真可以得到电镀槽和电极表面的电流分布,根据法拉第定律和沉 积材料的性质,能够得到沉积层的厚度和组成。电镀模块不仅能够模拟沉积厚 度相对于电极间隙而言可以忽略的情况,还可以使用移动边界模拟电极的生长 和溶解。

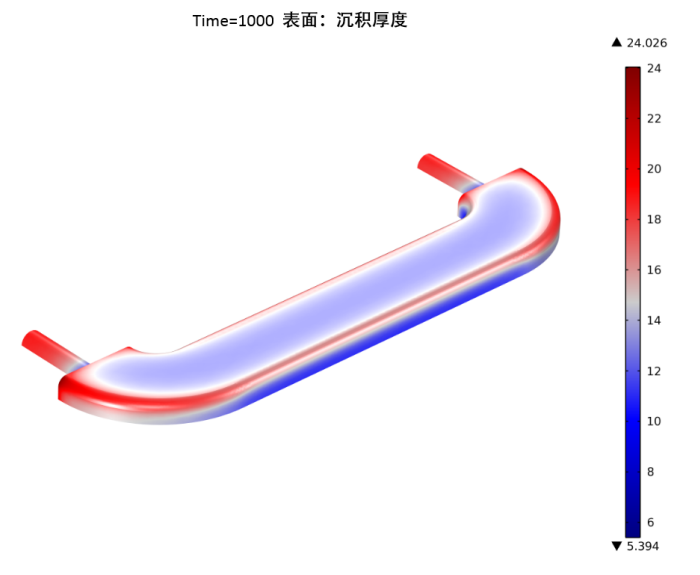

图 *1:* 使用二次电流分布接口模拟家具饰件电镀模型,图中所示为装饰镀层的厚度分布。

电镀模块的主要应用包括:

- **•** 电子电气应用中的镀铜
- **•** 对零件进行腐蚀防护、抗磨损防护应用中的金属电镀
- **•** 金属和塑料制品的装饰性电镀
- **•** 薄层或者复杂结构零件的电铸
- **•** 金属电解冶金

下一节将介绍电镀模块的接口,并且对它们的功能做概括性的介绍。还会给出 各个物理场接口适用的空间维度和预设研究类型的列表。

在本简介中包括了两个教学案例。第一个案例为二次电流分布模型 (这里的二 次指我们分析欧姆降和活化过电位,但忽略质量传递效应),仿真中镀层的厚 度可以忽略不计,所以使用固定几何。您可以查阅教学案例 - [装饰镀层](#page-13-0)来学习 本案例。

第二个案例是一个完整的三次电流密度分布案例 (这里的三次指我们分析欧姆 降、活化电位和质量传递),考虑了阳极和阴极表面的形状变化,所以使用了 移动边界。您可以查阅教学案例 - [沟槽中镀铜](#page-29-0)来学习本案例。

## <span id="page-5-0"></span>电镀模块的物理场接口

电镀模块具有多个物理场接口,它们分别描述了电镀槽中的电解质以及电极的 不同现象。案例库模型示范了这些物理场接口的使用,它们一般基于电流,电

- 荷,化学物质以及能量等守恒[。图](#page-6-0) 2 显示了电镀模块中可以使用的物理场接
- 口,如模型向导所示。
	- - · 稀物质传递 (tds)
		- <del>输</del> Nernst-Planck-Poisson 方程
		- 多孔介质稀物质传递 (tds)
		- **第** 电泳输送 (el)
		- ♪ 表面反应 (sr)
	- ▲ | | 电化学
		- ▲ |↓ →次和二次电流分布
			- | | 一次电流分布 (cd)
			- | 「 二次电流分布 (cd)
			- L 电流分布, 边界元 (cdbem)
		- ▲ ||↓ 三次电流分布, Nernst-Planck
			- 山 三次分布, 电中性 (tcd)
			- ||4|| 三次分布,水基电中性 (tcd)
			- || 三次分布,支持电解质 (tcd)
			- 2 电分析 (elan)
			- 图 壳电极 (els)
		- ▲ 1 电镀, 变形几何
			- || 电镀,一次电流
			- || 电镀, 二次电流
			- **|+| 电镀,带电中性条件的三次电流** 1. 电镀, 含支持电解质的三次电流
	- ▷ ミ 流体流动
	- ▷ Ⅲ 传热
	- ▷ 中 结构力学
	- ▷ △u 数学

<span id="page-6-0"></span>图 *2:* 模型向导中显示的电镀模块的三维组件物理场接口。

## 电流分布接口

电化学接口包括一次电流分布 (1), 二次电流分布 (1), 以及三次电流分 布, Nernst Planck (Hi)接口。这些都是基本接口,可以用于模拟大多数的电 化学电池。

这些接口的功能包括模拟电解质中的电流分布、电极表面的沉积或者溶解以及 厚度变化。但是,如果沉积层厚度与电极的几何在同一个量级 ( 或者小一个量 级), 那么应该选择**电镀, 变形几何** (1) 接口中的任一个。下一节将描述这些 接口。

一次电流分布 (11) 接口假设电解质完美混合并且忽略电荷转移反应中的活化 损耗,所以只适用于电极动力学较快的情形,此时活化损耗相比于欧姆损耗要 小得多。电解质完美混合的假设意味着电解质的电导率不会受到电流大小的影 响。

在二次电流分布接口 (1), 还分析电化学反应中的活化过电位。

一**次和二次电流分布**接口可以与**化学物质传递**接口 (下文中会介绍) 相结合使 用,用来模拟电极中的活性物质或者电极表面吸收物质的动力学效应。

电流分布,边界元 ( ) 接口可用于根据边 (梁或线) 和表面单元求解几何的 一次和二次电流分布问题。该接口使用边界元法 (BEM) 公式来求解恒定电导率 的电解质中的电荷传递方程。其中,电极在边界上指定,或指定为具有给定半 径的围绕边的管。通常可以使用该接口来减少大型几何的网格划分和求解时 间,其中,几何的重要组成部分可以近似为沿边的管。

三次电流分布, Nernst-Planck 接口 (Hr)考虑了物质通过扩散、电迁移和对流 进行的传递,所以可以描述电化学过程中电解质成分变化的影响。电化学反应 的动力学表达式中同时考虑了活化和浓度过电位的影响。

### 电镀,变形几何接口

电镀,变形几何 ( ] [ ) 接口耦合了一次, 二次和三次电流分布接口以及变形几 何接口,用于跟踪电极表面由于沉积或溶解反应导致的几何变化[,图](#page-8-0) 3 为相关 接口的示例。不过,当阴极表面的沉积层厚度相对于电池中的电流分布可以忽 略时,也可以使用前面章节介绍到的通用电流分布接口来进行建模。

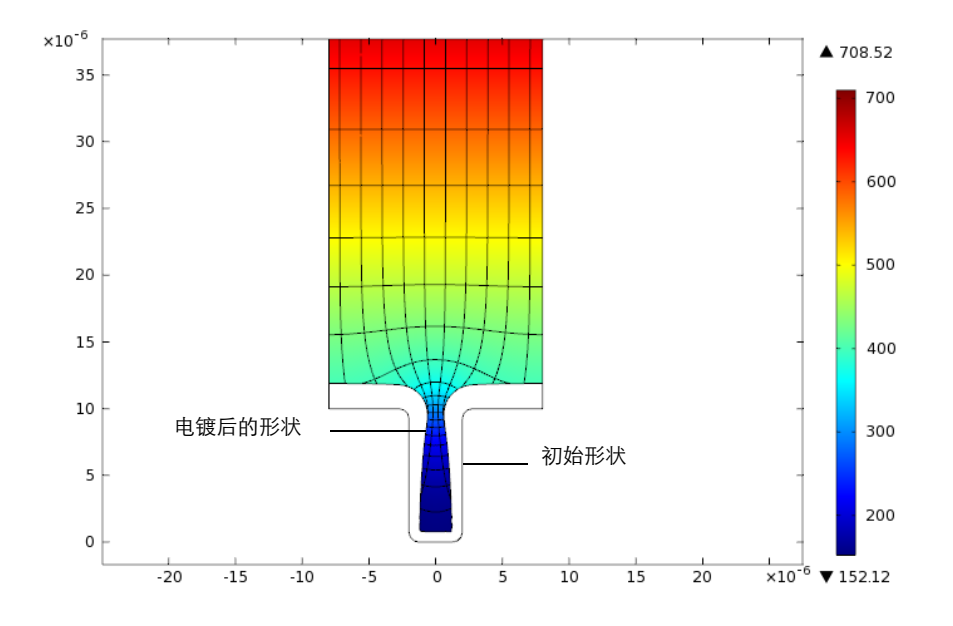

<span id="page-8-0"></span>图 *3:* 沟槽中镀铜教学案例。黑色实线显示了阴极表面最初的形状,变形了的区域是电镀 *10s* 之后的表面形状。图中的颜色表示浓度。

## 壳电极接口

壳电极接口( ) 可以模拟边界切向方向上进行的电流传导。本物理场接口适 用于模拟薄电极,其中可以忽略电极的法向电势变化。通过这种假设,可以使 用建立在边界上的 PDE 代替在薄电极区域上的方程。采用这种方法,可以使 问题的规模得以缩小,并且可以避免薄层区域潜在的网格各向异性问题。

## 电分析接口

电分析接口 ( 2 ) 可以模拟电解质中稀物质的质量传递, 使用扩散 - 对流方程 求解电活性物质的浓度分布。本物理场接口适用于包含大量惰性 " 支持 " 电解 质的电解质溶液,这样就可以忽略欧姆损耗。本接口还有一个专门的功能,可 以模拟循环伏安分析方法。

## 化学物质传递接口

化学物质传递下的反应接口 (  $\cdot$  ) 可以对电极表面物质的吸附和解吸问题进行 建模。

化学物质传递分支中包含稀物质传递接口 (, ) 。通过与二次电流分布接口 (1) 耦合, 本物理场接口还能用于模拟具有支持电解质的体系。在这些体系 中,假设形成电流的离子浓度是均匀分布的状态。

#### **NERNST-PLANCK-POISSON** 方程接口

Nernst-Planck-Poisson 方程 ( ) 接口可用于研究不能假定电中性的电化学双 电层中电荷和离子的分布。使用此接口的一个必备条件是双电层,通常为数十 纳米,在网格中完全求解。

化学物质传递分支中还有**多孔介质稀物质传递**接口 ( ) , 它可以模拟饱和与 变饱和多孔介质中液相,固相和气相之间的物质传递。它可以分析一种或多种 物质在充满 ( 饱和 ) 或者部分填充 ( 不饱和 ) 固体多孔介质中空隙的流体中的 传递现象。没有被液体填充的孔隙空间则包含有静止的气相。所以这个接口可 以研究不同多孔介质类型的耦合问题。

电泳输送 (: ) 接口可用于研究弱酸、碱及两性电解质在水溶剂中的输送。该 物理场接口通常用于模拟各种电泳模式,例如区带电泳、等速电泳、等电聚焦 以及移动界面电泳,但也适用于涉及多个酸碱平衡的任何含水体系。

表面反应 ( ) 渗口可用于模拟表面 (吸附) 物质的反应和两侧运输。

### 其他物理场接口

流体流动物理场接口能够与上述电镀模块接口耦合,用于模拟电解池中的自然 和强制对流。

传热接口中内置的焦耳热和其他电化学损耗的计算公式可以计算电池中的热平 衡。

水平集接口可用于受拓扑变化影响的变形电极问题。

更多关于这些物理场接口的方程和假设的详细内容介绍,可以参考 *Electrodeposition Module User's Guide* 和 *COMSOL Multiphysics Reference Manual*。

### <span id="page-9-0"></span>根据空间维度和研究类型排列的物理场接口

下表列出了 COMSOL Multiphysics 基本许可证提供的物理场接口和特定于此 模块的物理场接口。

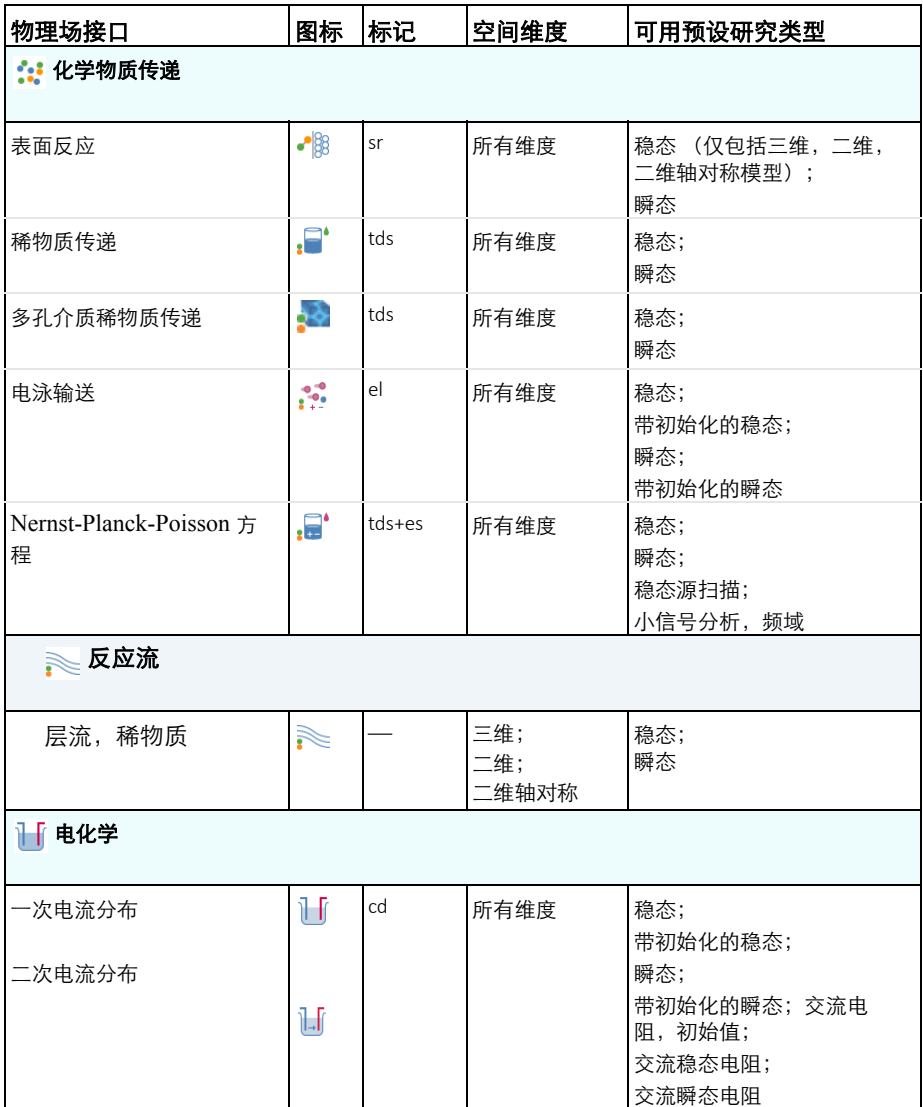

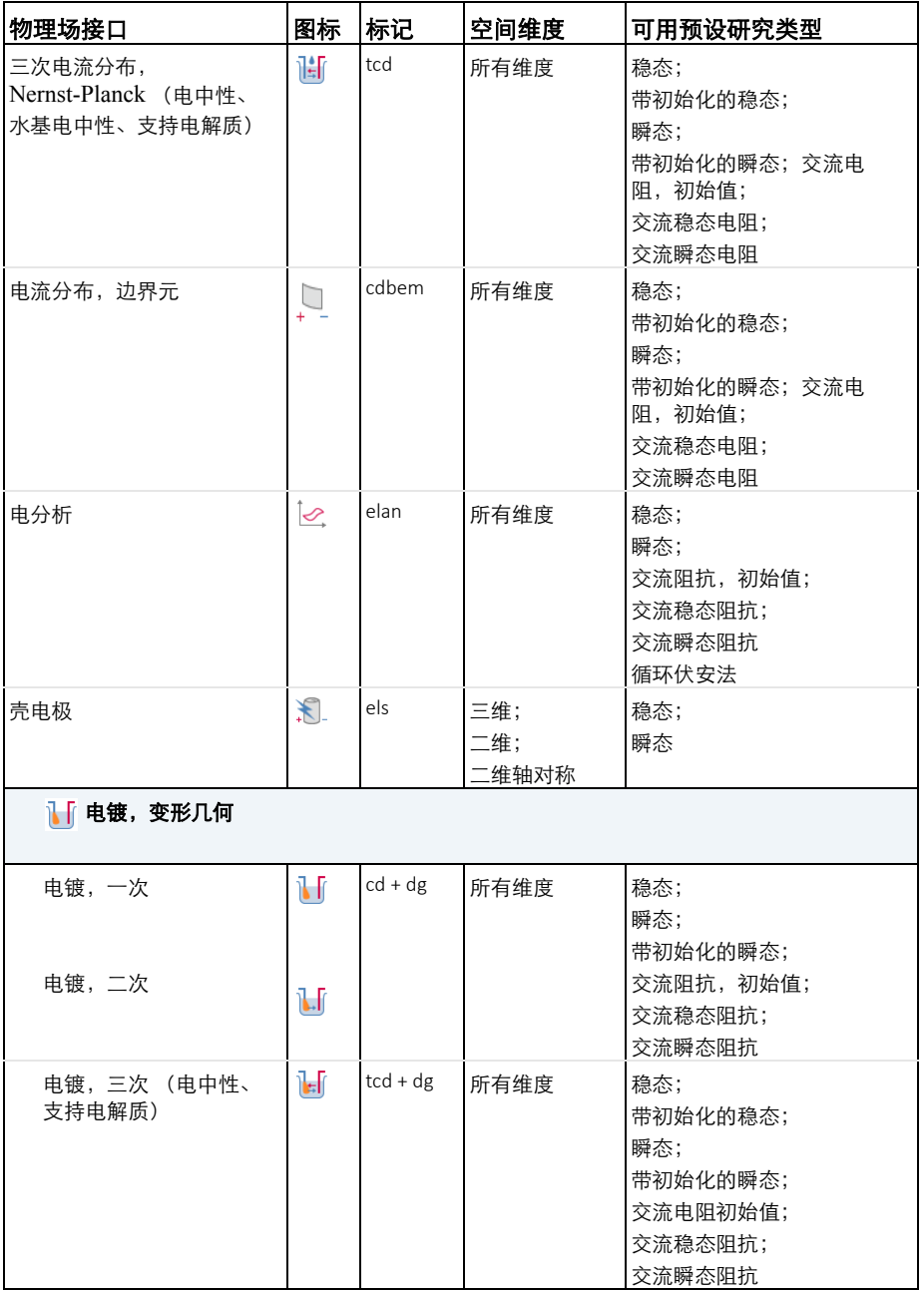

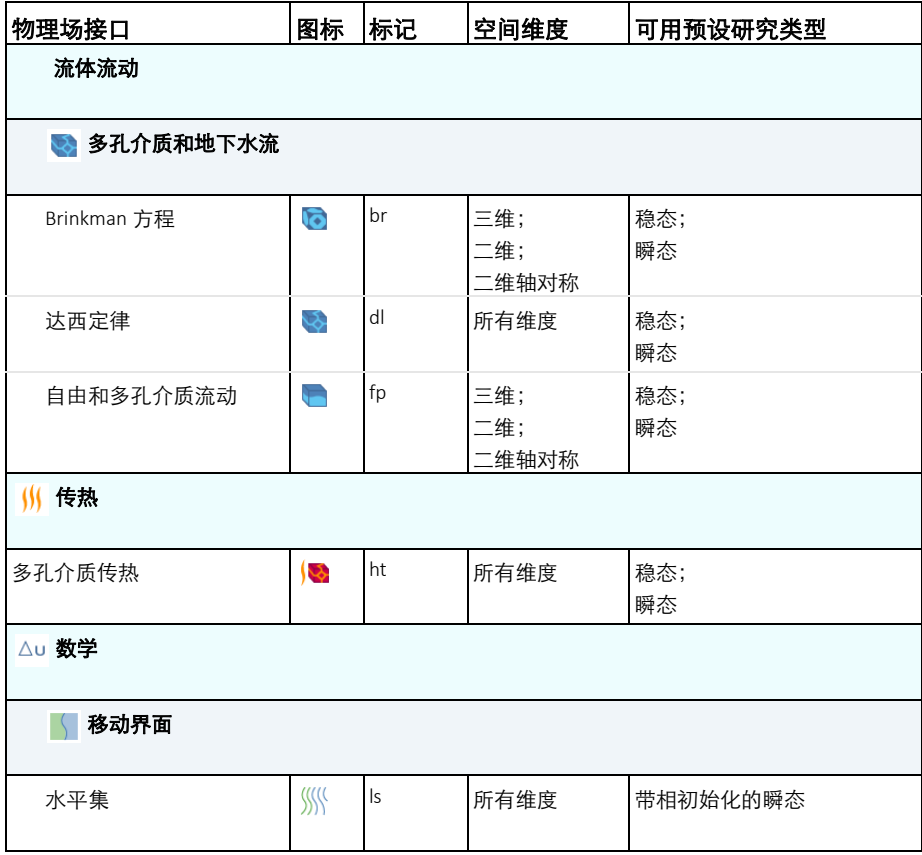

# <span id="page-13-0"></span>教学案例 **-** 装饰镀层

本电镀模型利用二次电流分布接口建立,这个接口中自带了表征阴极和阳极上 的金属沉积或溶解的完整 Butler-Volmer 动力学计算公式。同时在阴极上还有 竞争析氢反应发生。在模型中计算了阴极上镀层的厚度以及电流效率。

## <span id="page-13-1"></span>模型定义

[图](#page-13-2) 4 显示了模型的几何结构。其中阳极是一个溶解平板阳极,阴极是一个家具 配件,通过金属镀层进行装饰。

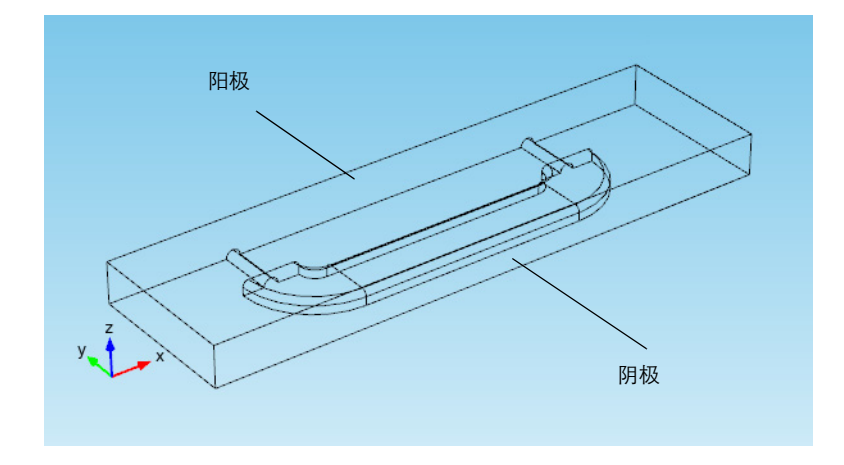

<span id="page-13-2"></span>图 *4:* 模型的几何结构示意图。

相比于电解质的电导率而言,金属阳极和阴极的电导率非常高,因此我们可以 假设在金属电极上的电势分布为常数。所以活化过电位的变化是由于电极表面 上的电解质电位引起的。基于以上假设,模拟过程中可以将金属电极作为边界 来处理。

开始教学案例之前,需要讨论一下在所有电流分布模型中都存在的一个难点。 过电位, *<sup>m</sup>* (下标 *m* 表示某一个电极反应) , 通过如下方程定义:

$$
\eta_m = \phi_{s, 0} - \phi_1 - E_{\text{eq}, m} \tag{1}
$$

14 |

其中 $\phi$ <sub>s 0</sub> 表示金属的电位,  $\phi$ <sup>*r*</sup> 表示电解质溶液的电位,  $E_{ca,m}$  表示在常用参考 电位下,在电极表面上测量得到的金属电极和电解质之间的平衡电位。其中某 一个电极的电位可作为基准,其他所有的电位都以此为参考进行测量 ( 事实 上,可以固定电池中任意位置的电位作为基准 )。本案例中,选择金属阴极的 电极电位为基准,并设置为 0V。这意味着金属阳极的电位就是电池电压。电 解质的电位会浮动变化并做出调整,满足电流平衡,使得等量的电流从阴极流 出,然后进入阳极。这进而确定阳极和阴极上的过电位。

## 电介质电荷传递

使用**电镀,二次电流**接口求解电解质电位, f*l*(V),假设体电中性:

$$
\mathbf{i}_l = -\sigma_l \nabla \phi_l
$$
  
\n
$$
\nabla \cdot \mathbf{i}_l = 0
$$
\n(2)

其中的 **i**<sub>/</sub>(A/m<sup>2</sup>) 为电解质电流密度矢量,s<sub>l</sub>(S/m) 为电解质电导率,并假设为 常数。

除了阳极和阴极表面,其他边界都使用默认的绝缘边界条件:

$$
\mathbf{n} \cdot \mathbf{i}_l = 0 \tag{3}
$$

其中 n 为法矢, 指向域外方向。

在阳极和阴极上的主要电极电化学反应为镍的溶解 / 沉积反应,相关反应表达 式为:

$$
Ni^{2+} + 2e^- \Leftrightarrow Ni(s) \tag{4}
$$

使用 Butler-Volmer 方程模拟这个电镀过程中的电化学反应,可以根据下式计 算局部电流密度:

$$
i_{\text{loc, Ni}} = i_{0,\text{Ni}} \left( \exp\left(\frac{\alpha_{\text{a}} F \eta_{\text{Ni}}}{RT}\right) - \exp\left(-\frac{\alpha_{\text{c}} F \eta_{\text{Ni}}}{RT}\right) \right) \tag{5}
$$

阴极边界表面的沉积速率和阳极边界表面的溶解速率,以法向速度 *v* (m/s) 表 示,可以根据下式计算得到:

$$
v = \frac{i_{\text{loc, Ni}}M}{nF \rho} \tag{6}
$$

| 15

其中 *M* 是镍原子的平均摩尔质量 (59 g/mol), ρ 为密度 (8900 kg/m<sup>3</sup>), *n* 为 参加反应的电子数。需要注意的是,阳极表面处的局部电流密度为正,而在阴 极表面处则为负。

在阳极处,电解质电流密度设置为镍电镀反应的局部电流密度:

$$
\mathbf{n} \cdot \mathbf{i}_l = i_{\text{loc, Ni}} \tag{7}
$$

在阴极处,再添加一个电极反应模拟次生析氢反应:

$$
2H^{+} + 2e^{-} \Leftrightarrow H_{2}
$$
 (8)

使用阴极 Tafel 方程模拟阴极处的析氢反应动力学,相应的计算局部电流的表 达式为:

$$
i_{\text{loc, H}} = -i_{0, \text{H}} 10^{-\eta_{\text{H}}/A_c} \tag{9}
$$

析氢反应不会对镍的沉积产生影响,但是会对阴极表面的总电流密度产生影 响。

$$
\mathbf{n} \cdot \mathbf{i}_l = i_{\text{loc, Ni}} + i_{\text{loc, H}} \tag{10}
$$

使用瞬态求解器进行求解,模拟电镀时间为 600 s。

#### <span id="page-15-0"></span>结果

下图显示了 600s 之后镀层的厚度分布。在不同位置处, 镀层厚度的分布非常 不均匀,其中较厚位置处的厚度相对于较薄处要大 5 倍以上。根据这个结果, 我们需要改善电镀池的几何结构。另一个途径就是添加表面活性物质,常常被 称为整平剂,增大电极表面的动能损耗。这些矫正物质有助于维持均一的电流 密度。

时间=600 s 表面: 腐蚀总厚度变化 (µm)

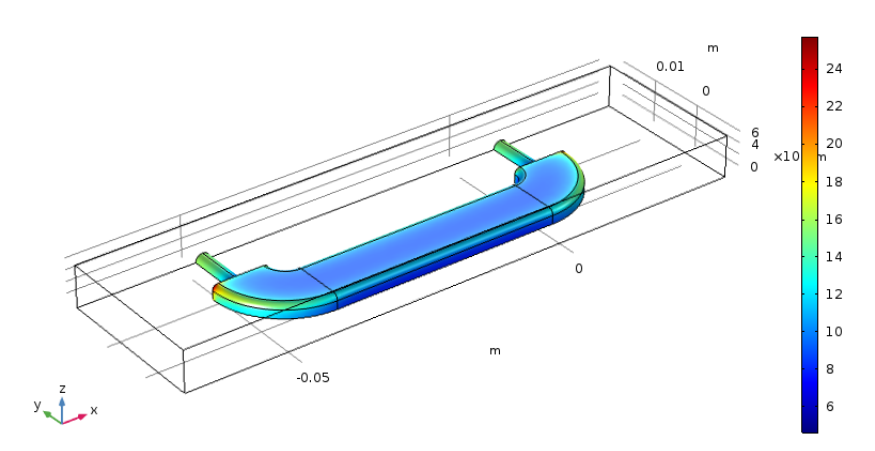

下面的第二幅图显示了阴极表面的局部电流密度。电镀效率通过镍沉积电流密 度与总电流密度的比值计算得到,约为 97%。

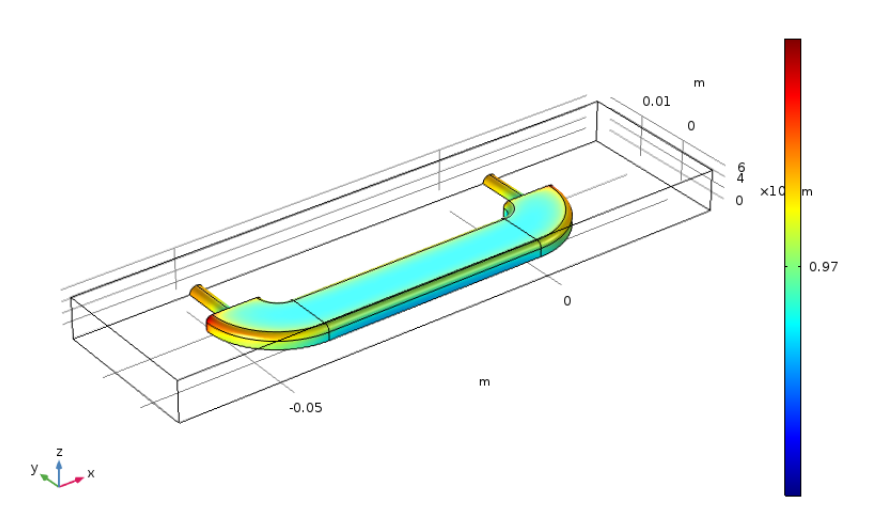

时间=600 s 表面: cd.iloc er1/cd.itot (1)

### 模型向导

注意:这些操作说明基于 Windows 用户界面,但同样适用于 Linux 和 Mac,只是略有差别。

**1** 双击桌面上的 COMSOL 图标启动软件。软件打开之后,您可以选择使用模 型向导创建一个新的 COMSOL 模型或者使用空模型手动创建。对于本教学 案例,单击模型向导按钮。

如果 COMSOL 已经打开,您可以通过选择文件菜单中的新建 门,然后单 击模型向导 ◎ 。

模型向导将指导您进行建模的最初几个步骤,下一个窗口就是选择模型的空 间维度。

- 2 在选择空间维度窗口单击三维按钮 116
- **3** 在选择物理场树中,选择电化学 > 一次和二次电流分布,单击二次电流分布  $(cd)$   $\prod$ <sub> $\blacksquare$ </sub>
- 4 单击**添加**, 然后单击研究 按钮。
- 5 在**选择研究**树中,选择预设研究 > 带初始化的瞬态 | <u>N</u>.
- **6** 单击完成 M。

### 全局定义

从参数文件中载入用于模型的参数值。

参数

#### **1** 在主屏幕工具栏单击参数 并选择参数 **1** 。

注意: 在 Linux 和 Mac 下, 主屏幕工具栏是指 Desktop 顶部附近的一组特 定控件。

2 在设置窗口中定位到参数栏。单击从文件加载 7 按钮。

**3** 浏览案例库文件夹

applications\Electrodeposition Module\Tutorials。双击 或单击打开载入文件 decorative\_plating\_parameters.txt。

注意: 载入文件的确切位置与安装有关。比如, 如果软件安装在您的硬盘 驱动器上,文件位置可能就与如下路径类似:C:\Program Files\COMSOL54\applications\。

添加到参数表单中的参数如下图所示:

▼ 参数

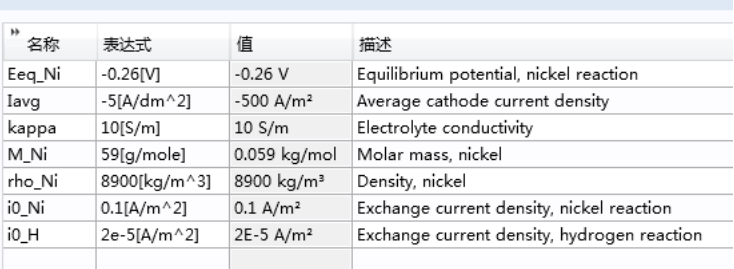

## 几何 **1**

导入模型几何文件。

- 1 在主屏幕工具栏上单击导入 。
- **2** 在模型开发器窗口的组件 **1**> 几何 **1** 下单击导入 **1** 。
- **3** 找到导入选项,单击浏览。
- 4 浏览**案例库**文件夹 Electrodeposition Module\Tutorials, 双击或 单击打开载入文件 decorative\_plating.mphbin。

注意: 载入文件的确切位置与安装有关。如果软件安装在您的硬盘驱动器 上,文件位置可能就与如下路径类似:C:\Program Files\COMSOL54\applications\。

**5** 单击全部构建按钮 。

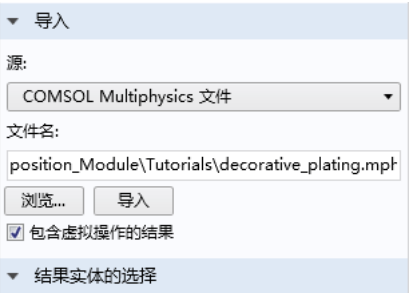

几何结构显示在主工作窗口中。单击图形工具栏上的线框渲染按钮 方体内部的几何结构,然后完成下一步。

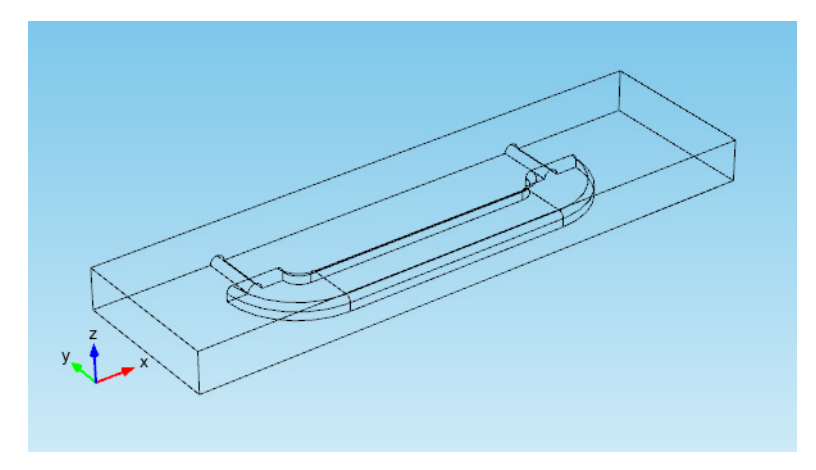

## 定义 **-** 选择

在模型中将多次选择表示阴极的边界,所以让我们来创建一个关于阴极的显式 选择,用于设置物理场和进行后处理操作。

创建显式选择节点并重命名

**1** 在定义工具栏上单击显式 。

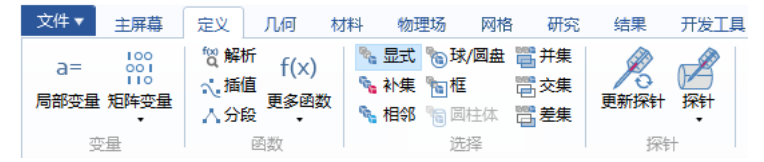

- **2** 在模型开发器窗口的定义下,单击 显式 。
- **3** 在显式设置窗口,找到输入实体栏。 在几何实体层次列表中选择边界, 并选中边界 6-11 以及 13-27。

注意:有很多种方法选择几何实体。 当知道所要添加的几何实体,比如 在本案例中,可以单击**粘贴选择**按 钮 门, 将相关信息输入到选择区 域。所以这一步,就是单击粘贴选 择按钮 门,然后在文本框输入 6-11, 13–27。参见 *COMSOL* 

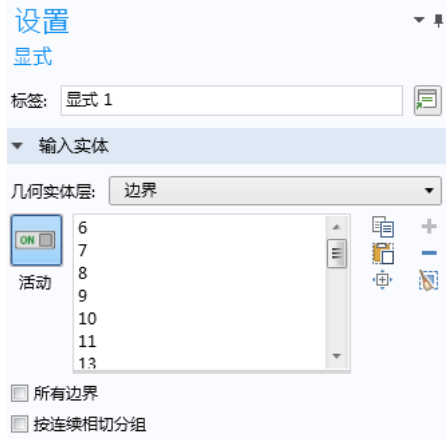

*Multiphysics Reference Manual* 中的 About Selecting Geometric Entities 一 节,了解更多关于在图形窗口中选择几何实体的信息。

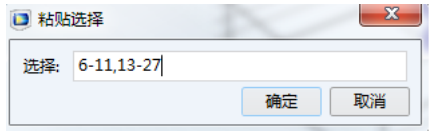

- $4$  单击**显式 1 | 3**,然后按 F2 键。
- 5 弹出对话框, 在重命名文本框输入 Cathode, 然后单击确定。

### 二次电流分布

接下来开始创建电流分布模型,我们从电解质的设置开始。

定义电解质节点

**1** 在模型开发器窗口展开组件**1**>二次电流分布节 点,然后单击电解质 1 2 。

节点左上角的 '**D**'代表它是默认的节点。

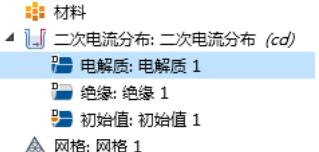

2 在电解质节点的设置窗口中, 电解 质导电率 σ<sub>1</sub> 列表, 选择用户定义, 在相应的文本框中输入 kappa。

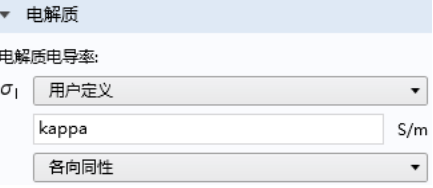

### 定义电极表面和电极反应节点

现在定义阴极和阴极电极反应。面属性和化学反应计量系数,将决定与电极反 应电流相关的镀层厚度生长速率的量级和生长方向。

1 在**物理场**工具栏单击边界 ,然后选择电极表面 ,

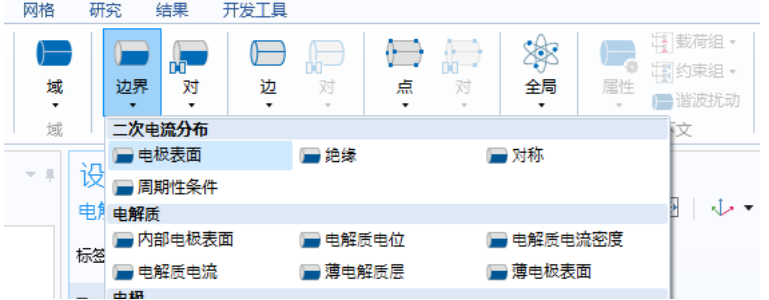

- 2 在模型开发器窗口中的二次电流分布下单击电极表面 1 ■。
- 3 单击粘贴选择 一按钮, 并输入 4。
- **4** 在电极表面的设置窗口,单击展开溶解 **-** 沉积物质栏。
- 5 单击添加, 在物质、密度和摩尔质量列 中分别输入 Ni、 rho\_Ni 和 M Ni。选 中求解溶解 **-** 沉积物质浓度变量。
- 6 展开电极表面1节点,单击电极反应1 ■。

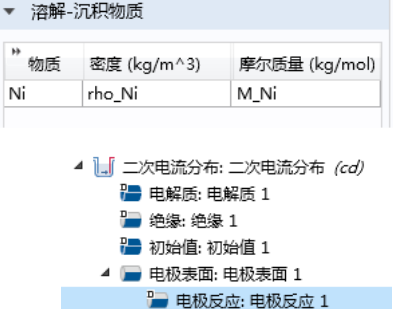

- **7** 在电极反应设置窗口的平衡电位栏 下,在平衡电位 Eeq 文本框中输入 Eeq\_Ni。
- **8** 在电极动力学栏下的动力学表达式类 型下拉菜单, 选择 Butler-Volmer, 在**交换电流密度 &** 文本框中输入 i0\_Ni。
- **9** 在化学计量系数栏下: **-** 在参与电子数 *n* 文本框中输入 2。

# <span id="page-23-0"></span>定义第二个电极表面和电极反应节 点

**复制阴极节点并创建阳极,增加析氢反** 应。

- **1** 在模型开发器窗口,右键单击组件 **1(comp1)**> 二次电流分布 **(cd)**> 电极 表面 **1** 并选择生成副本。
- 2 在边界选择栏,选择列表中的阴极。
- 3 在边界条件栏,选择平均电流密度并在编辑区域输入 Iavg。

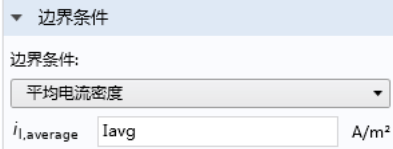

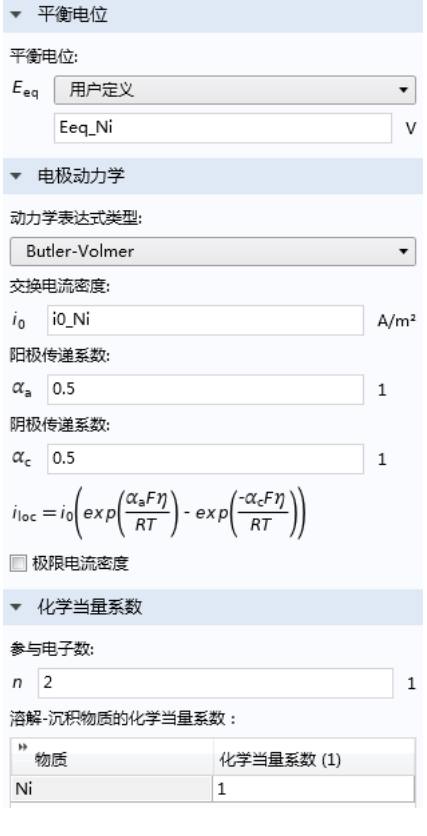

# **4** 增加析氢反应。在模型开发器窗口的组件 1> 二次电流分布下, 右键单击电极表

- 2 ■,选择电极反应 ■。
- **5** 在电极反应 **2** 设置窗口中找到电极 动力学栏。
	- **-** 在动力学表达式类型下拉菜单, 选择阴极 **Tafel** 方程。
	- **-** 在 *i***<sup>0</sup>** 文本框中输入 i0\_H。
- **6** 在电极反应 **2** 的设置窗口中找到化 学当量系数栏。将 Ni 的化学当量系 数设为 0。

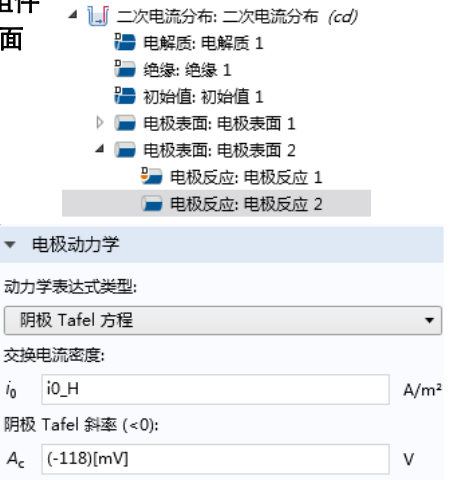

## 网格 **1**

- **1** 在模型开发器窗口的组件 **1** 下单击网格 **1** 节点。
- **2** 在网格设置窗口下的单元大小下拉菜单中选择较细化。
- **3** 单击全部构建按钮 。

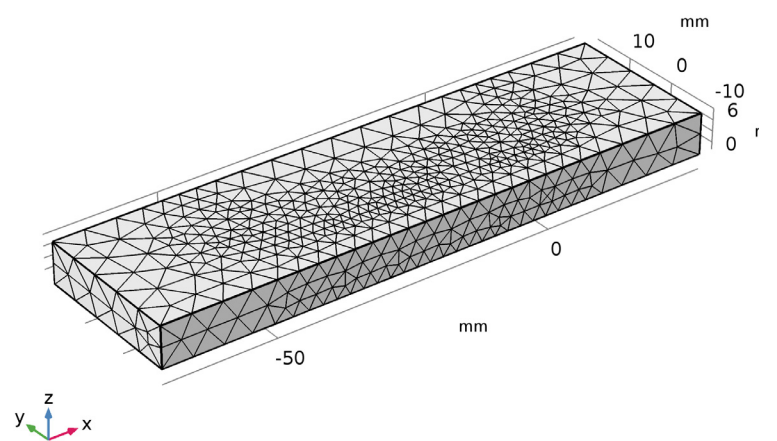

## 研究 **1**

- $1$  在模型开发器窗口展开研究 1 节点,然后单击步骤 2: 瞬态 | 。
	- 4 % 研究:研究 1 义 步骤 1: 电流分布初始化: 电流分布初始化 L 步骤 2: 瞬态: 瞬态 Ⅰ 求解器配置
		- **最作业配置**
- **2** 在设置窗口的研究设置栏的时间文本框输入 range(0,60,600)。
- **3** 在主屏幕工具栏单击计算 。

很快就可以得到默认结果图,并显示在图形窗口中。另外求解器配置也会添加 到模型开发器窗口中。

- 4 % 研究:研究 1
	- [A] 步骤 1: 电流分布初始化: 电流分布初始化
	- 14 步骤 2: 瞬态: 瞬态
	- ♪ 『『… 求解器配置
	- 作业配置
- ▲ 』 结果:结果
	- ▷ ... 数据集: 数据集
		- ↓ 视图: 视图
		- **8:85 派生值: 派生值**
		- 围 表格:表格
	- ▷ ~ 一维绘图组: 边界电极电位 vs. 接地 (cd)
	- ▷ 三维绘图组: 电解质电位 (cd)
	- ▷ ▒ 三维绘图组: 电解质电流密度 (cd)
	- ▷ 三维绘图组: 电极电位 vs. 接地 (cd)
	- ▶ <sup>1</sup> 三维绘图组: 电极电位 vs. 相邻参考 (cd)
	- ▷ 三维绘图组: 电极总厚度变化 (cd)
		- **◎ 导出: 导出**
		- 图 报告:报告

## 结果

修改一个默认绘图

修改电极厚度变化的默认绘图,仅显示阴极的沉积厚度。

- **1** 展开结果 > 总电极厚度变化 **(cd)** 节点。
- **2** 右键单击表面 **1**,然后选择选择。
- **3** 在选择的设置窗口中,定位到选择栏。
- **4** 从选择列表中选择阴极。
- **5** 在总电极厚度变化 **(cd)** 工具栏上,单击绘制。
- **6** 在图形工具栏上单击缩放到窗口大小按钮。

```
时间=600 s 表面: 腐蚀总厚度变化 (um)
```
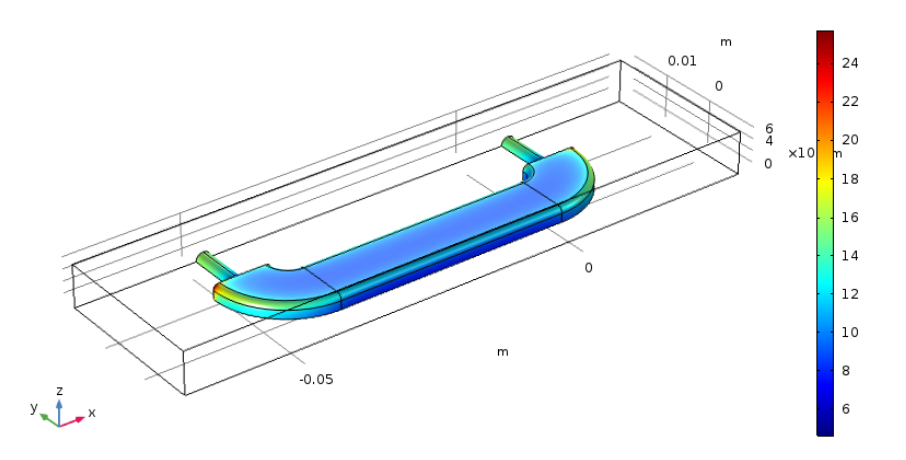

- **7** 在模型开发器窗口的结果下,右键单击总电极厚度变化 **(cd)** 节点并选择重命 名。
- **8** 在重命名三维绘图组对话框的新标签文本框中,输入阴极沉积厚度。
- **9** 单击确定。

创建电流效率图

- **1** 右键单击结果 > 阴极沉积厚度,并选择生成副本。
- **2** 在模型开发器窗口的结果下 , 右键单击阴极沉积厚度 **1**,并选择重命名。
- **3** 在重命名三维绘图组对话框的新标签文本框中,键入阴极电流效率。
- **4** 在模型开发器窗口中,展开阴极沉积厚度 **1** 节点,然后单击表面 **1**。
- **5** 接着,绘制镍反应的电流密度除以总电流密度变量的绘图。首先,定位到表 达式栏。在表达式文本框中,键入 cd.iloc\_er1/cd.itot。

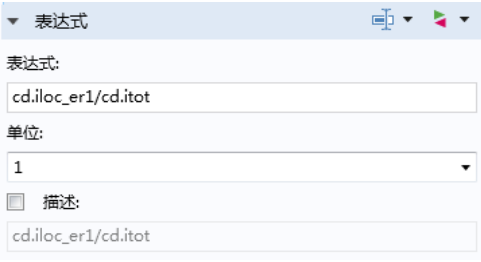

## **6** 单击绘制按钮 。

绘图应如下图所示。

时间=600 s 表面: cd.iloc\_er1/cd.itot (1)

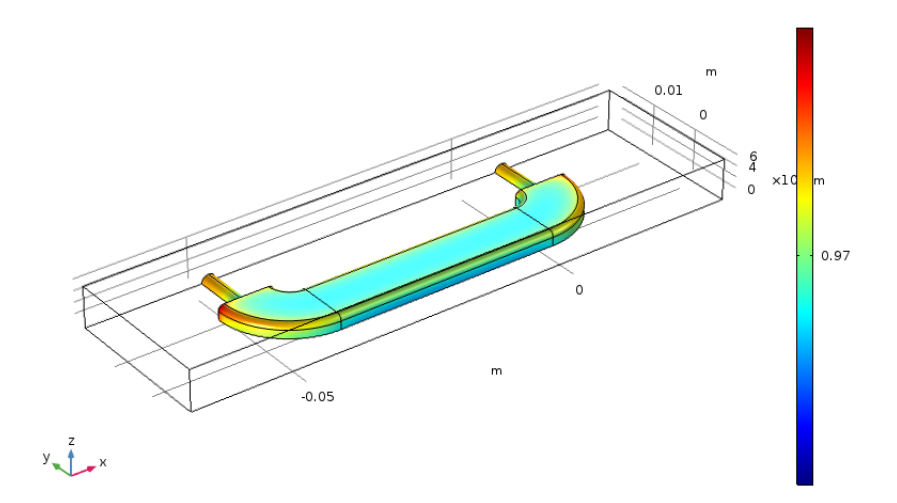

# <span id="page-29-0"></span>教学案例 **-** 沟槽中镀铜

本案例模拟了电路板镀铜工艺经常遇到的微孔中镀铜。这个电镀池是一个在恒 定电位控制下的实验室电解池,阳极与阴极之间很接近。模型基于一篇科研文 献 ( [参考文献](#page-33-1) 1)。

本案例的目的是用来解释如何将移动网格用于模拟电镀过程,并且研究沟槽对 电镀结果的影响。其中移动网格能够模拟电镀过程中阴极边界的生长过程。

### <span id="page-29-1"></span>模型定义

本案例模拟 pH=4 时的电镀过程,这意味着相对于铜和硫酸根离子的浓度,质 子的浓度非常低。正因为如此,在模拟的时候,可以不需要考虑质子的质量守 恒。硫酸也被认为是完全解离状态。假设电流的产生完全是因为阴极上的沉积 和阳极上的溶解,这就意味着本案例不考虑可能发生的副反应。在电镀过程 中,在封闭的电解池里面的电解质密度的差异逐渐变得很明显,其中阳极区域 比阴极区域更高,这会引起电解池中溶液的自然对流。然而,在本案例模型的 条件下, 浓度变化较小, 所以可以忽略电解质溶液的自然对流。

整个工艺是瞬态变化的过程,在电镀过程中,阴极边界的一直在移动,代表着 沉积过程的演化。本案例定义质量守恒和电中性条件,其中质量守恒考虑了:  $\rm Cu$ ,  $\rm Cu^{2+}$  和硫酸根  $\rm SO_{4}$  $^{2}$ 。这会产生三个未知数和三个模型方程,其中的因 变量为铜离子,硫酸根离子和电位。附加变量则用来追踪网格的变形。

模型几何如[图](#page-30-0) 5 所示。上部水平边界表示阳极,而阴极则位于底部。垂直于电 极部分的边假设为绝缘边界。

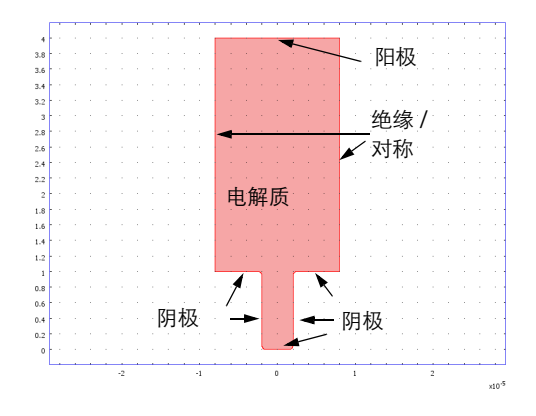

<span id="page-30-0"></span>图 *5:* 模型域包括阳极,阴极以及垂直对称壁边界。

<span id="page-30-1"></span>电解质中每一种离子的通量通过 Nernst-Planck 方程计算得到:

$$
\mathbf{J}_i = -D_i \nabla c_i - z_i u_i F c_i \nabla \phi_l \tag{11}
$$

其中 **J***<sup>i</sup>* 表示传递矢量 (mol/(m2·s)),*ci* 为电解质浓度 (mol/m3),*zi* 为离子所带 的电荷数,*ui* 为离子迁移率 (m2/(s·J·mole)),*<sup>F</sup>* 为法拉第常数 (A·s/mol),*<sup>l</sup>* <sup>为</sup> 电解质电位。质量守恒方程为:

$$
\frac{\partial c_i}{\partial t} + \nabla \cdot \mathbf{J}_i = 0 \tag{12}
$$

*i* = 1, 2 表示不同的物质。电中性条件通过以下表达式表示:

$$
\sum_{i} z_i c_i = 0 \tag{13}
$$

阳极和阴极边界条件通过 Butler-Volmer 公式给定。电镀过程可以根据以下简 化机理来描述:

$$
Cu2+ + e• = Cu+
$$
  
\n
$$
Cu+ + e• = Cu
$$
 (14)

$$
\mid
$$
 31

第一个步骤为速度控制步骤, RDS,而第二个步骤假设处于平衡态 [\(参考文献](#page-33-1) [1](#page-33-1))。基于这种假设,可以通过与电位和铜离子浓度相关的方程得到局部电流密 度:

$$
i_{\rm ct} = i_0 \left( \exp\left(\frac{1.5F\eta}{RT}\right) - \frac{c_{\rm Cu^{2+}}}{c_{\rm Cu^{2+}, ref}} \exp\left(\frac{0.5F\eta}{RT}\right) \right) \tag{15}
$$

其中 η 表示过电位, 定义如下:

$$
\eta = \phi_{s,0} - \phi_l - \Delta\phi_{eq} \tag{16}
$$

 $\phi_{\textnormal{s, 0}}$ 表示相关电极的电位。对于阴极处的边界条件由以下表达式给出:

$$
\mathbf{J}_{\text{Cu}^{2+}} \cdot \mathbf{n} = -\frac{i_0}{2F} \Big( \exp\Big( \frac{1.5F(\phi_{\text{s, cat}} - \phi_l - \Delta \phi_{\text{eq}})}{RT} \Big) - \frac{c_{\text{Cu}^{2+}}}{c_{\text{Cu}^{2+},\text{ref}}} \exp\Big( -\frac{0.5F(\phi_{\text{s, cat}} - \phi_l - \Delta \phi_{\text{eq}})}{RT} \Big) \Big)
$$
(17)

**n** 表示边界法向矢量。阳极边界条件则是:

$$
\mathbf{J}_{\text{Cu}^{2+}} \cdot \mathbf{n} = -\frac{i_0}{2F} \Big( \exp\Big( \frac{1.5F(\phi_{\text{S, an}} - \phi_{\text{I}} - \Delta \phi_{\text{eq}})}{RT} \Big) -\frac{c_{\text{Cu}^{2+}}}{c_{\text{Cu}^{2+}, \text{ref}}} \exp\Big( -\frac{0.5F(\phi_{\text{S, an}} - \phi_{\text{I}} - \Delta \phi_{\text{eq}})}{RT} \Big) \Big)
$$
(18)

其他边界都为绝缘边界:

$$
\mathbf{J}_{\mathbf{C}\mathbf{u}^{2+}} \cdot \mathbf{n} = 0 \tag{19}
$$

对于硫酸根离子而言,在各个边界处都为绝缘条件:

$$
\mathbf{J}_{\mathrm{SO}_{4}^{\Sigma}} \cdot \mathbf{n} = 0 \tag{20}
$$

<span id="page-31-0"></span>电解质成分的初始条件设置为:

$$
c_{\text{Cu}^{2+}} = c_0
$$
  
\n
$$
c_{\text{SO}_4^{2+}} = c_0
$$
\n(21)

32 |

使用三次电流分布 **Nernst-Planck** 接口设[置方程](#page-30-1) 11 到[方程](#page-31-0) 21,变形几何接口 则用来追踪网格的变形。

使用电极表面节点,离子通量和边界网格速度取决于反应电流,电子数以及电 极反应的化学计量数。离子的化学计量数的符号,取决于反应中粒子是被氧化 ( 正 ) 或者还原 ( 负 )。本案例中总的反应为:

$$
Cu^{2+} + 2e^- = Cu
$$

电解质中铜离子的化学计量系数为: vcu2+ = -1, 电极上铜原子的化学计量系数 为:  $v_{Cu} = 1$ 。

### <span id="page-32-0"></span>结果和讨论

[图](#page-32-1) 6 显示了运行 14 秒之后,铜离子的浓度分布,等势线,电流密度线以及阴 极和阳极表面的位移。图中表明,由于镀层厚度分布不均,沟槽开口处变窄。 这种情况对于镀层的质量是有害的,因为被封闭住的电解质会引起电路板上元 件的腐蚀。除此之外,模拟结果还显示了电解池中铜离子浓度的明显变化,这 种变化最终可能会引起电解池中的自然对流。模型的结果沿着电解池的中心线 对称,如果结果不对称,则表明当前的网格质量较差,需要进一步调整。

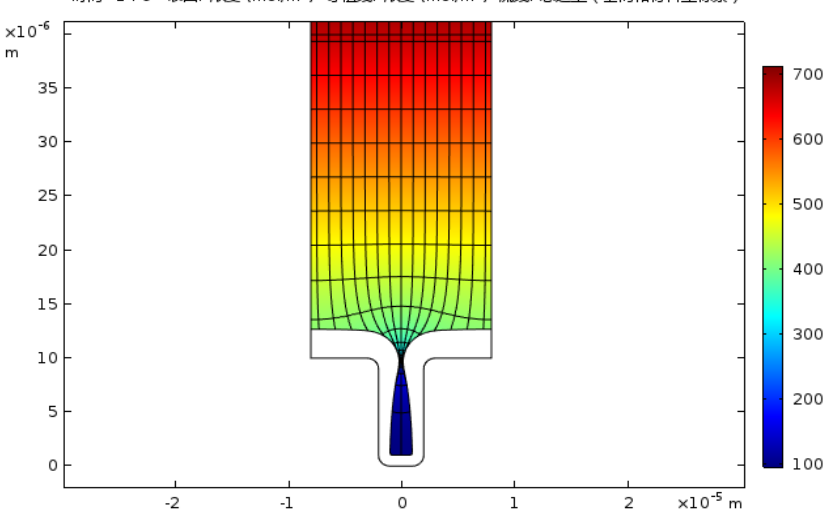

时间=14 s 表面: 浓度 (mol/m<sup>3</sup>) 等值线: 浓度 (mol/m<sup>3</sup>) 流线: 总通量 ( 空间和材料坐标系 )

<span id="page-32-1"></span><sup>图</sup> *6:* 经过 *14* 秒电镀之后的铜离子浓度 *(mol/m3)* 分布,以及等势线,电流密度流线以 及电极的表面位移。

[图](#page-33-2) 7 显示了垂直阴极表面上的镀层厚度曲线。这些线揭示了因为不均匀的电流 密度分布而引起的不均匀镀层,这种情况会随铜离子沿着沟槽深度的逐渐消耗 而更加明显。

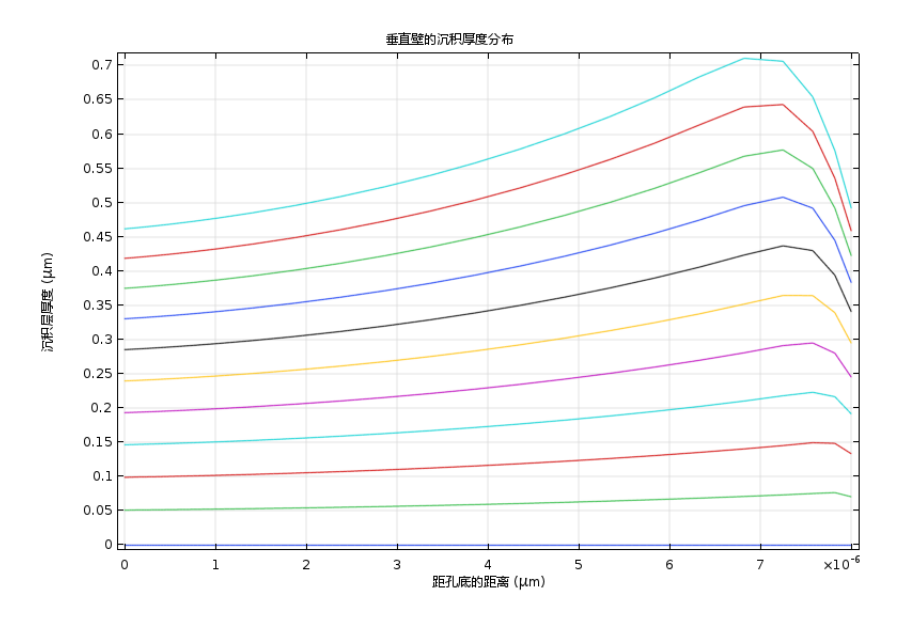

<span id="page-33-2"></span>图 *7:* 垂直阴极边界上的镀层厚度。这些线显示的是 *0-4.4* 秒之间,每隔 *0.4* 秒的结果。 尽管本模型做了很大的简化,但是它可以很容易地扩展到更加复杂的几何,或 者研究其他离子对于电镀过程的影响。

## <span id="page-33-0"></span>参考文献

<span id="page-33-1"></span>1. E. Mattsson and J.O'M. Bockris, "Galvanostatic Studies of the Kinetics of Deposition and Dissolution in the Copper + Copper Sulphate System,"*Trans. Far. Soc.*, vol. 55, p. 1586, 1959.

## 模型向导

1 如果 COMSOL 已经打开了,可以从文件菜单中选择新建 门,然后单击模型 向导 <mark>◎</mark>。

- 2 在选择空间维度窗口单击二维 ·
- 3 在**选择物理场**树中,在电化学 > 电镀,变形几何下选择电镀,带电中性条件 的三次电流 14.
- 4 单击添加,然后单击研究 按钮。
- 5 在预设研究树中选择带初始化的瞬态 | <u>N</u>.
- **6** 单击完成 M。

### 全局定义 **-** 参数

注意:本练习案例中用到的文本文件的位置取决于 COMSOL 的安装。如 果安装在硬盘驱动器上,那么文件的路径可能类似于 C:\Program Files\COMSOL54\Multiphysics\applications\。

- 1 在主屏幕工具栏上,单击参数 Pi 并选择参数 1 Pi 。
- 2 在设置窗口找到参数栏。单击从文件加载按钮 2。
- 3 浏览案例库文件夹 Electrodeposition Module\Tutorials, 然后 双击文件 cu trench deposition parameters.txt。数据被添加 至参数列表中,如下表所示:

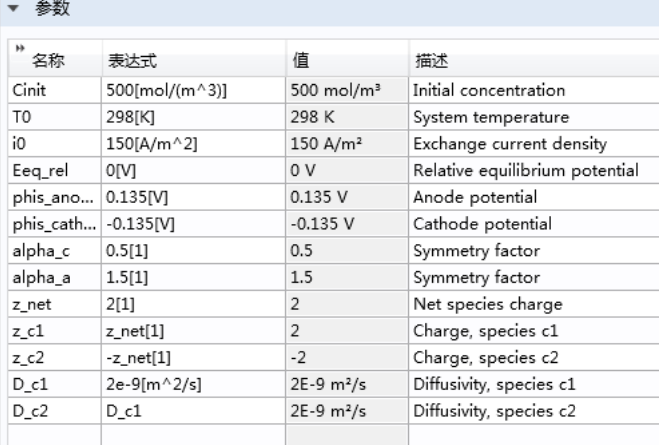

几何模型通过两个矩形的并集构成,然后使用圆角来处理矩形的直角。

添加两个矩形

- 1 在模型开发器下的组件 1, 右键单击几何 1 入, 选择矩形 ■。
- **2** 矩形设置窗口下的大小和形状栏:
	- **-** 在宽度文本框输入 1.6e-5
	- **-** 在高度文本框输入 3e-5
- **3** 位置栏:
	- **-** 在 **x** 文本框输入 -0.8e-5
	- **-** 在 **y** 文本框输入 1e-5

添加第二个矩形。

- 4 右键单击几何 1 入, 选择矩形 ■。
- **5** 矩形设置窗口下的大小和形状栏:
	- **-** 在宽度文本框输入 0.4e-5
	- **-** 在高度文本框输入 1e-5
- **6** 在位置栏处的 **x** 文本框输入 -0.2e-5
- 7 单击**构建选定对象**按钮 , 然后单击 图形工具栏上的缩放到窗口大小按钮

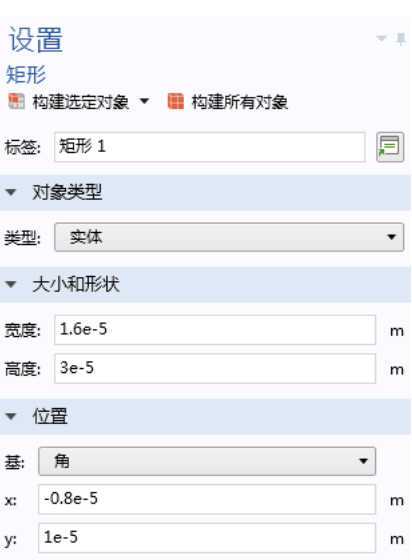

## 几何应与下图相同:

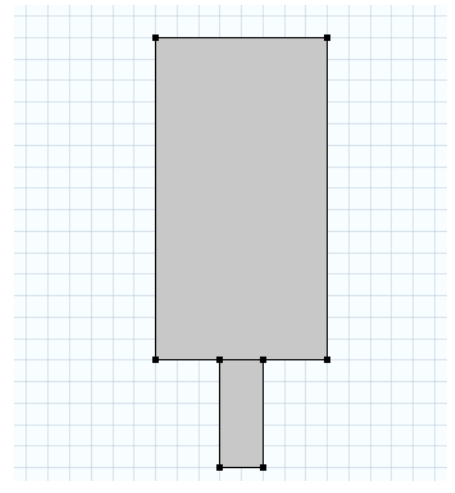

添加并集节点和圆角节点

- 1 在**模型开发器**中右键单击几何 1 人, 选择布尔操作和分割 > 并集 <mark>。</mark>。
- **2** 在并集设置窗口中,单击清除保留内部边界复选框,然后添加几何 r1 和 r2 至 输入对象框中,可以单击图形窗口中的两个矩形进行添加。
- **3** 单击构建选定对象按钮 。
- 4 要对下方的矩形边作平滑处理,添加一个**圆角 2** 节点。为此右键单击几何 1 A 并选择**圆角** △

**5** 在图形窗口中显示的并集几何对象上,选择端点 **3-6** (如图所示)。

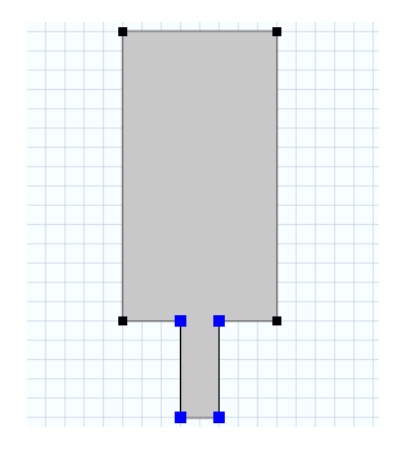

- **6** 确保端点 3,4,5,6 已添加至圆角的要倒圆角的顶点框中。
- **7** 在圆角设置窗口中的半径文本框输入 1e-6。

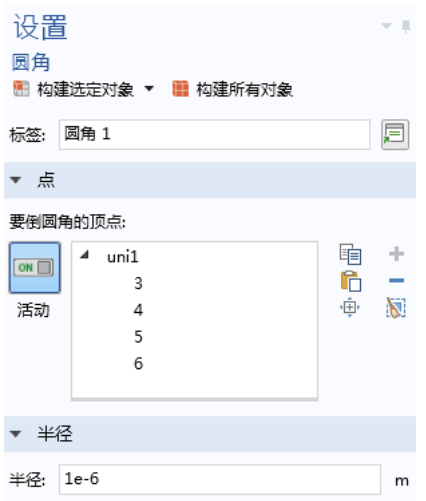

8 在模型开发器窗口,右键单击形成联合体节点,然后单击构建选定对象 a

▲ 人 几何 1 □ 矩形 1 □ 矩形 2 □ 并集 1 △ 圆角 1 □ 形成联合体

最终的几何应该与下图相同。

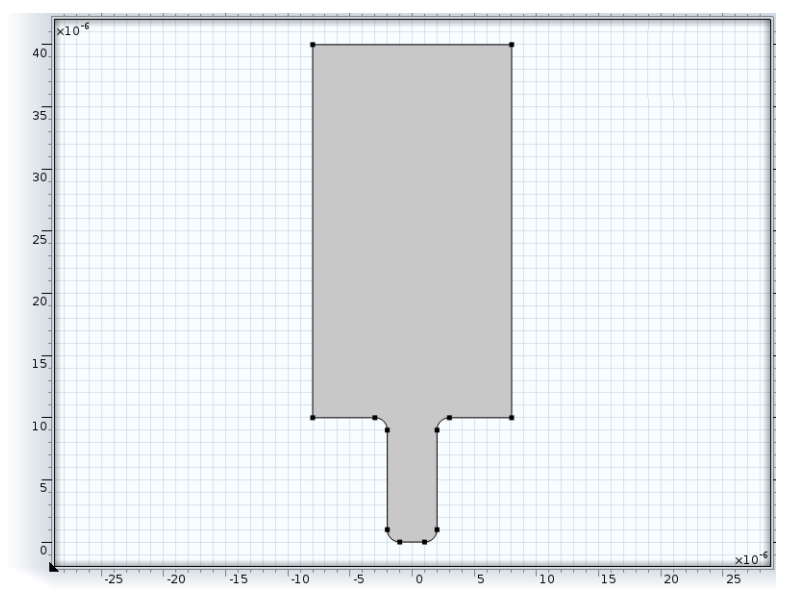

## 定义 **-** 选择

使用定义节点下的选择特征来创建和重命名电极边界,从而在设置物理场的时 候可以更加容易的选择这些边界。

创建两个显式选择节点并重命名

1 在定义工具栏上单击显式

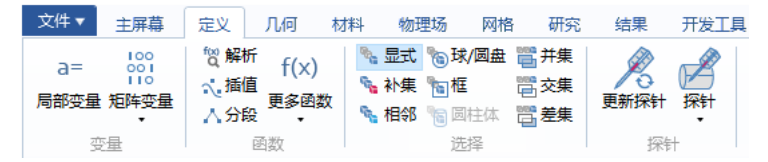

- 2 在模型开发器窗口中的定义下,右键单击显式 1 着选择重命名, 在重命名 文本框中输入阳极。
- 3 在**显式**设置窗口,找到输入实体栏。在几何实体层列表中, 选择边界。
- **4** 选择边界 3。

注意: 有许多种方法选择几何实体。当知道所要添加的几何实体, 可以单 击粘贴选择按钮 门, 并将相关几何实体的编号输入到选择区域。就上一步 而言,只需输入  $3, 4$ 主确定。

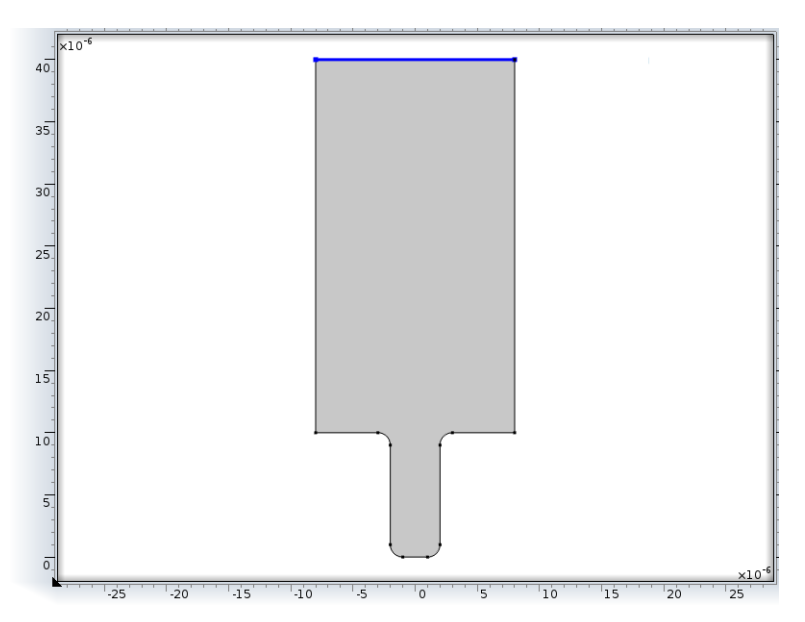

用相同的方式为阴极创建一个选择。

1 在定义工具栏上单击显式 , 创建另一个选择节点。

2 在显式的设置窗口,定位到输入实体栏。从几何实体层列表中,选择边界。

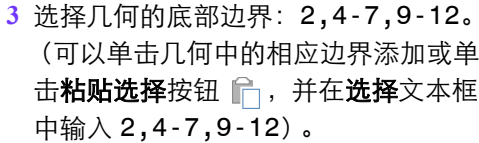

阴极。单击确定。

4 9 组件 1 ▲ 三 定义 % 阳极 ™。阴极 ■ 边界坐标系 1 ▷ 2 视图 1

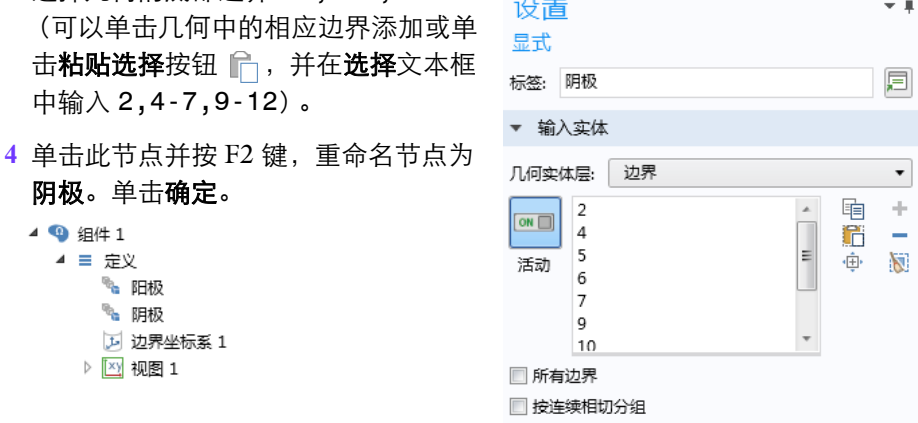

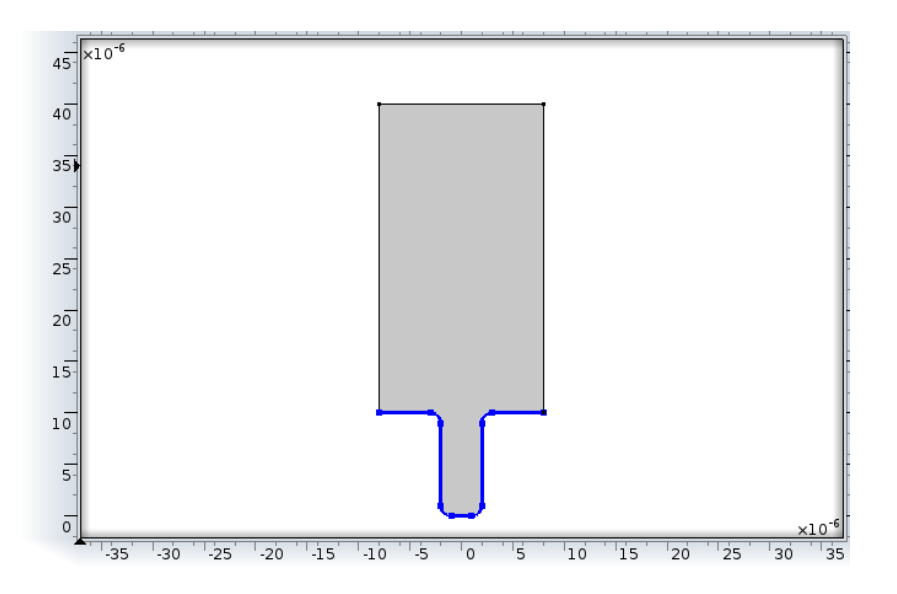

## 三次电流分布, **Nernst-Planck**

现在建立电化学模型,其包括电解质求解域和两个电极边界。

定义电解质节点

## **1** 在模型开发器窗口中展开三次电流分布, **Nernst-Planck** 节点,然后单击电 解质 **1** 。

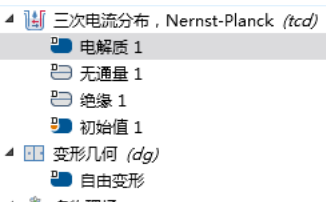

**2** 在电解质设置窗口,进入模型输入栏,在温度 *T*' 文本框输入 T0。

**3** 在扩散栏中,替换默认的扩散系数值:

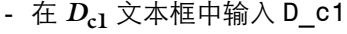

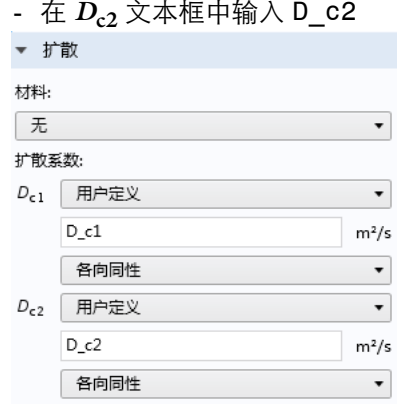

**4** 在电场迁移中替换默认的电荷数值:

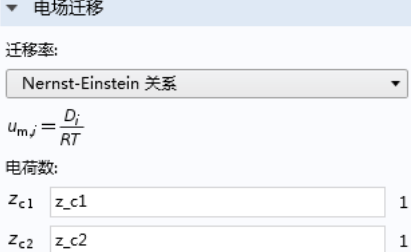

- **-** 在 *z***c1** 文本框中输入 z\_c1
- 在  $z_c$  文本框中输入 z\_c2

### 定义电极表面和电极反应节点

- 1 在物理场工具栏,单击边界 , 选择电极表面 ,
- 网格 研究 结果 开发工具 13 载荷组。  $\mathbb{R}$  $\bigoplus$ \$ ╔═  $\begin{smallmatrix}\textcircled{\tiny{1}}\end{smallmatrix}$ 'n 请约束组 -属性 域 边界 对 边 对 点 对 全局 ■谐波扰动 二次电流分布 域 Ý ■ 电极表面 ■絶缘 ■ 对称 设 周期性条件 トール・ 电月电解质 ■内部电极表面 ■ 电解质电位 ■ 电解质电流密度 标签 电解质电流 ■薄电解质层 ■薄电极表面
- **2** 在电极表面设置窗口中的边界选择栏,在选择列表中选择 **Anode**。
- **3** 在电极表面的设置窗口,单击展开溶解 **-** 沉积物质栏 。
- **4** 单击添加。
- **5** 在溶解 **-** 沉积物质表格的物质列中输入 cdep\_anode( 替换默认值 )。

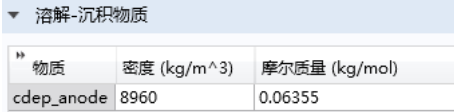

**6** 在边界条件节点下的电势 s,ext 文本框中输入 phis\_anode。

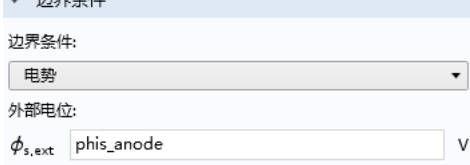

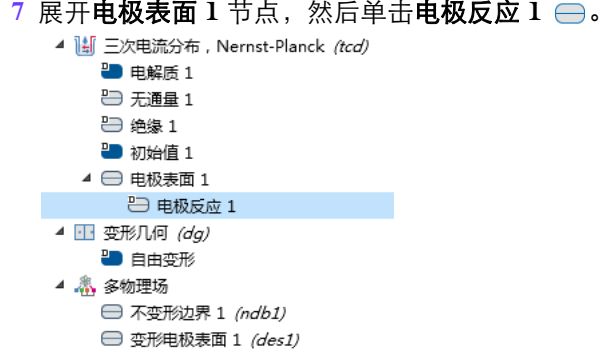

## 电极反应设置窗口中的模型输入栏中温度 *T* 文本框输入 T0。

# 在平衡电位栏下的平衡电位 *E***eq** 文本框输入 Eeq\_rel。

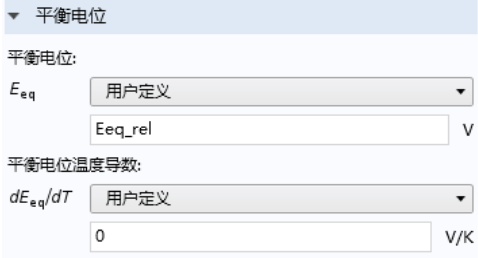

#### **10** 在电极动力学栏的动力学表达式类型列表中选择浓度依赖动力学:

- **-** 在交换电流密度 i0 文本框中输入 i0
- 在**阳极传递系数** α<sub>a</sub> 文本框输入 alpha\_a
- 在**阴极传递系数** α<sub>c</sub> 文本框输入 alpha c
- **-** 在氧化物质表达式 *C*<sup>0</sup> 文本框输入 c1/Cinit
- ▼ 申极动力学

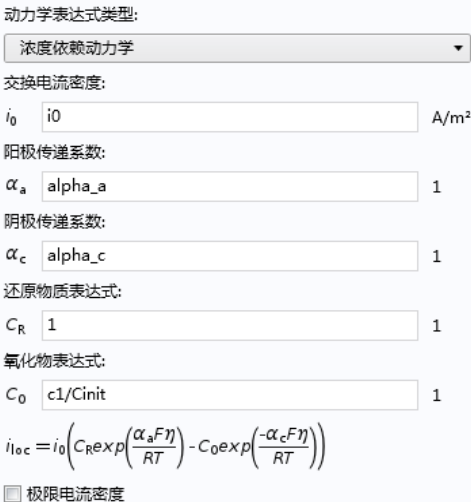

**11** 在化学计量系数栏中:

**-** 在参数电子数 *n* 文本框输入 2。

定义第二个电极表面和电极反应节点 复制阳极节点来设置阴极。

**1** 在模型开发器窗口,右键单击组件 **1(comp1)**> 三次电流分布, **Nernst Planck** (tcd) > 电极表面 1, 选择生成副本。

**2** 在电极表面下的设置窗口,在边界选择部分中,在选择列表中选择阴极。

- 3 在溶解 沉积物质表格的物质栏下, 输入 cdep\_cathode。
- **4** 在边界条件栏下的电势 **s,ext** 文本框中输入 phis\_cathode。

### 定义初始值

▲ ||▲ 三次电流分布, Nernst-Planck (tcd) ■ 电解质 1 → 无通量 1 3 绝缘 1 ■■ 初始值 1 ▷ □ 电极表面 1 ▷ → 电极表面 2

 $1$  单击默认的**初始值**  $1$  节点  $2$  。

### **2** 在设置窗口中的初始值栏的 **c2** 文本框输入 Cinit。

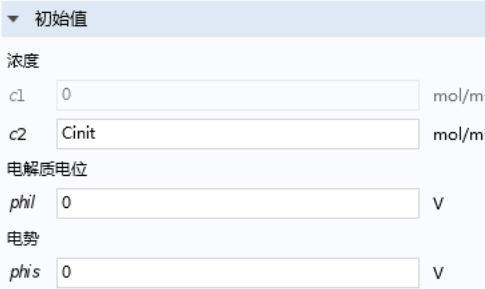

## 网格

下面设置网格。要正确解析边界上的电镀过程,必须使用较细化网格。此外, 还要更改网格设置,对流道重新进行正确的划分网格,因为在沉积过程中,流 道会变得越来越窄。

1 在模型开发器窗口右键单击网格 1 盒,选择编辑物理场引导序列 &。

2 单击大小节点 A, 在设置窗口中,单击定制按钮。

- 3 单击大小节点 ▲, 在单元大小 参数栏下执行以下输入:
	- **-** 在最大单元大小文本框中输 入 5e-7。对最大单元大小 选择一个较小值可确保分辨 率至少为 0.5 μm。
	- **-** 在曲率因子文本框中输入 1。 曲率因子是单元大小与模型 中边界曲率半径的比值。换 言之,这里在边界上设置的 最大单元大小应与曲率半径 相等。

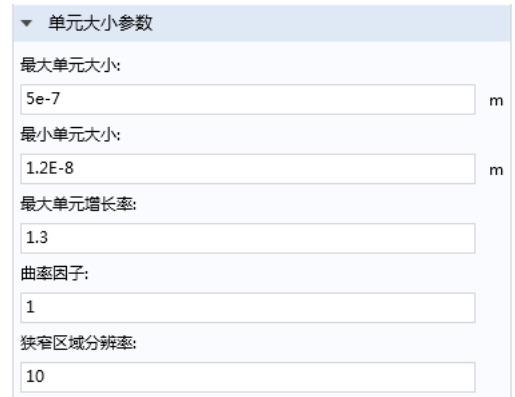

- **-** 在狭窄区域分辨率文本框中输入 10。该值可确保在狭窄区域始终会使用约 10 层单元。
- **4** 单击全部构建按钮 。

网格应如下图所示:

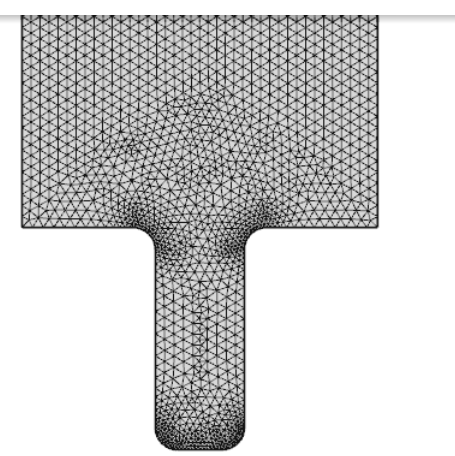

## 研究 **1**

修改模拟电镀过程的时间为 5 s, 每隔 0.5 s 保存结果。然后开始进行计算。

1 在模型开发器窗口单击研究 1 节点,然后单击步骤 2: 瞬态 | 心。

**2** 在研究设置窗口的时间文本框中输入 range(0,0.5,5)。

**3** 在研究工具栏上单击计算 。

只需很短时间就可以得到默认的结果图,显示在图形窗口,并且求解器配置节 点也被添加于模型开发器中。

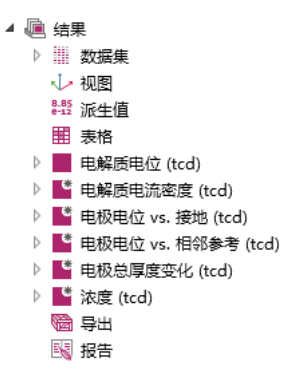

#### 结果

定义默认浓度图节点

1 在结果工具栏单击浓度 (tcd) 节点 ■, 在浓度 (tcd) 工具栏上单击

等值线

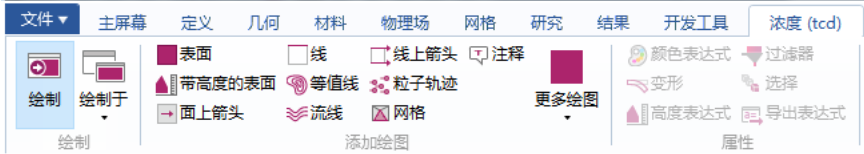

- 2 找到**等值线**设置窗口下的**着色和样式**栏,在着色列表选择**均匀**,在**颜色**列表 选择黑色。
- 3 在浓度 (tcd) 工具栏单击流线 ※
- 4 在表达式部分的右上角,单击替换表达式按钮 :-

 从菜单中选择三次电流分布,**Nernst Plank** > **tcd.tflux\_c1x,tcd.tflux\_c1y -**  总通量 (空间和材料坐标系)。

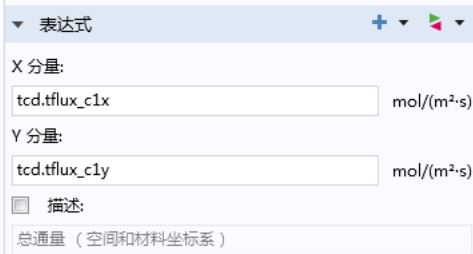

- 从选择列表中选择阳极。
- 在流线定位栏中的定位列表选择在选定边界上,在数量文本框输入 15。

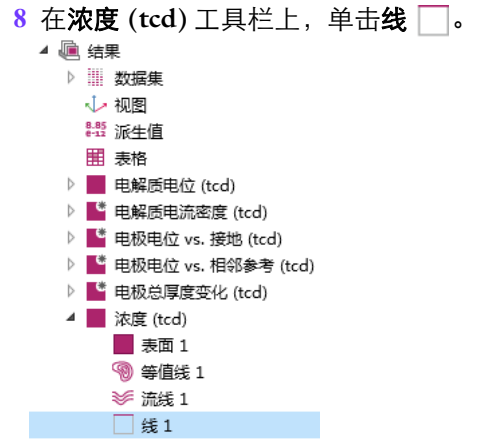

 在数据栏的数据集选项,选择研究 **1/** 解 **1**,设置时间 **(s)** 为第一个值 (0s)。 在着色和样式栏中的着色列表选择均匀,在颜色列表选择黑色。

## **11** 单击绘制按钮 。

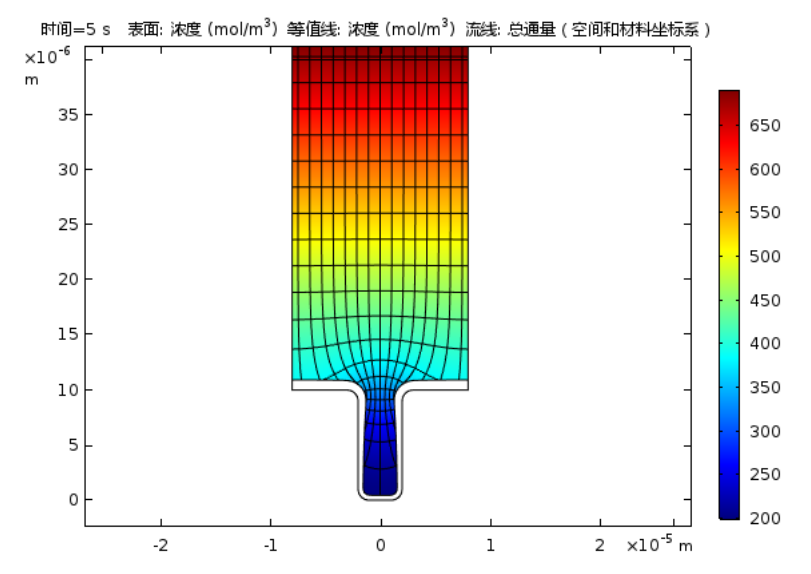

添加一维绘图组,定义一维线图

 $1$  在主屏幕工具栏上,单击添加绘图组 。,选择一维绘图组  $\sim$ 。

- **2** 将标签字段改为沉积厚度。
- 3 单击展开标题栏,选择标题类型为手动,并且输入(或者复制和粘贴)垂直壁 的沉积厚度分布做为标题。

### **4** 在绘制设置栏:

- 选中 x 轴标签复选框, 输入距孔底的距离(\mu m)。
- **-** 选中 **y** 轴标签复选框,输入沉积层厚度 (\mu m)。

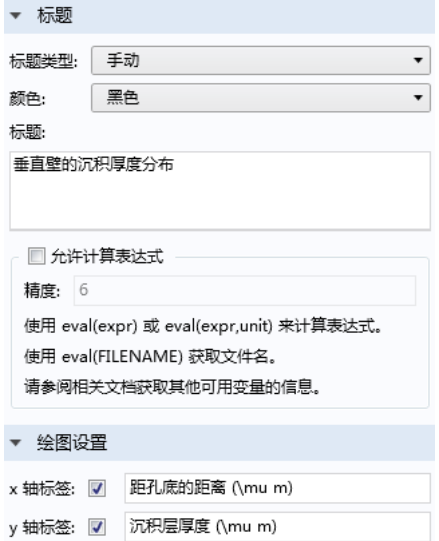

- 5 在工具栏上,单击线图 [2]。
- 6 在线图设置窗口,单击粘贴选择按钮 门, 在选择文本框输入 4。
- **7** 在 **y** 轴数据栏的表达式文本框中输入 x-Xg 并在单位列表中选择微米。
- **8** 在 **x** 轴数据栏的参数列表选择表达 式, 在表达式文本框中输入 y 并在 单位列表中选择微米。

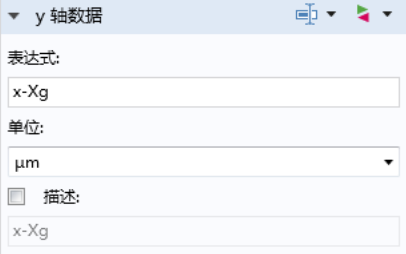

#### **9** 单击绘制按钮 。

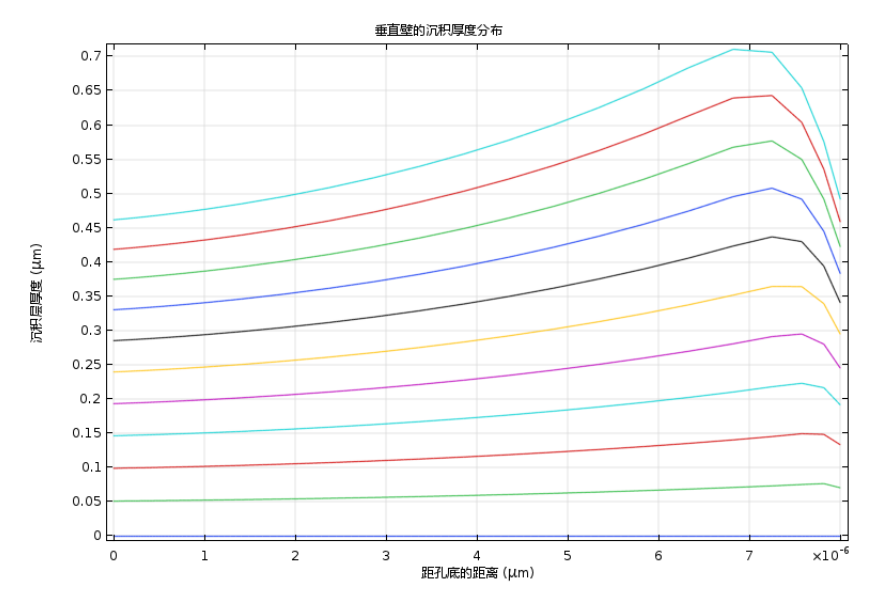

## 自动重新划分网格

延长模拟时间至 14s 并且重新计算。启用**自动重新划分网格**是为了当网格质量 变得过差的时候,重新划分网格。首先从模型向导添加另外一个求解节点。

- 1 在主屏幕工具栏单击添加研究 ~
- 2 前往添加研究窗口, 在研究子栏中, 选择预设研究 > 带初始化的瞬态。 1.
- 3 在添加研究窗口单击添加研究 +。
- $4$  在研究 2 节点下单击步骤 2: 瞬态 | <u>N</u>.
	- ▷ ~ 8 研究 1 4 % 研究 2 A 步骤 1: 电流分布初始化 △ 步骤 2: 瞬态
- 5 在设置窗口中的研究设置栏,在时间文本框输入 range(0,1,14)。

6 展开研究扩展一栏,勾选自动重新划分网格复选框。

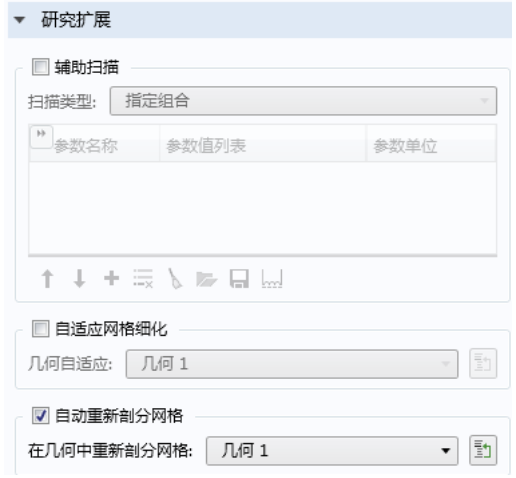

**7** 在主屏幕工具栏上单击计算 。

### *14s* 之后的浓度图

在模型开发器窗口的结果节点,单击默认的浓度 (tcd) |,并修改数据集为研 究 2/ 重新划分网格的解 1。将数据下的"时间(s): "改为 14 并按绘制 o 就可以观察到新的仿真结果。

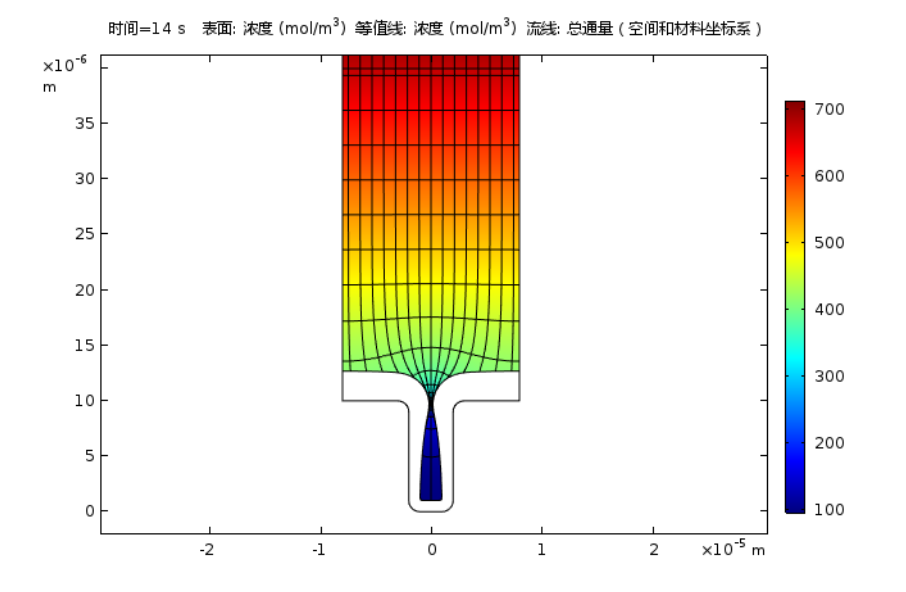